## **Connecting to eduroam on Windows 7**

1. Open *Control Panel / Network and Sharing Center* from the Start menu, or rightclick the network icon in the bottom right corner of the taskbar to select it in the popup window.

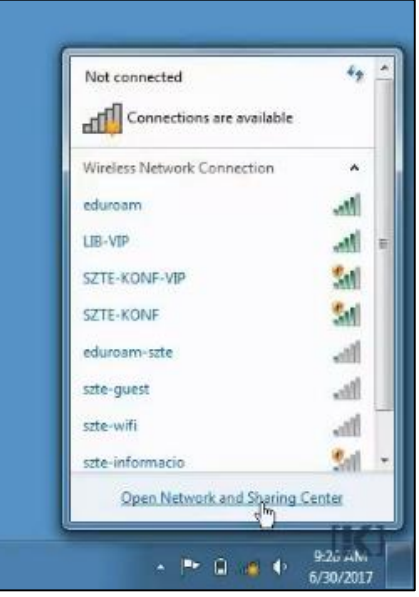

2. Select *Set up a new connection or network*, then select *Manually connect to a wireless network***.**

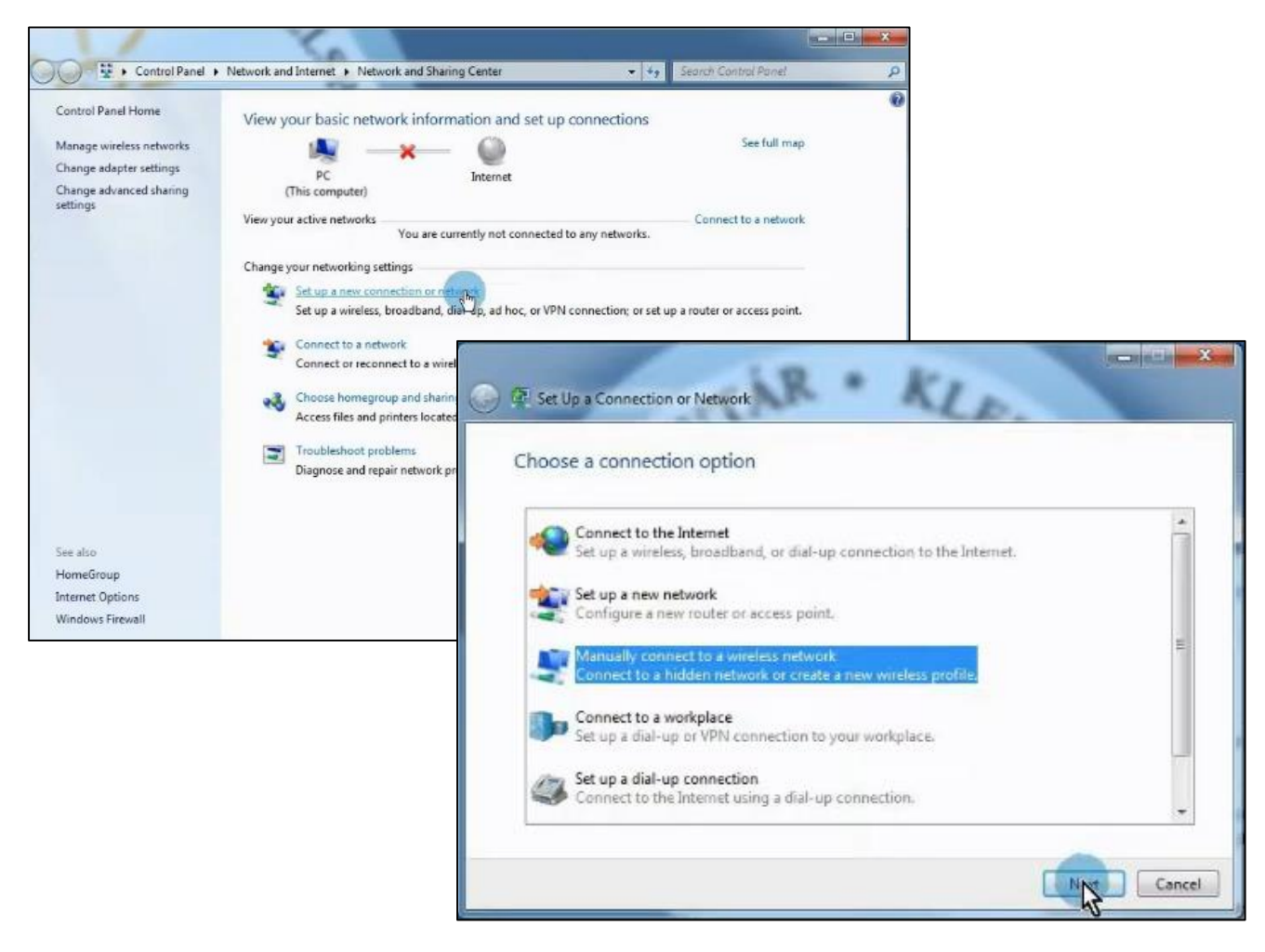

3. After clicking *Next*, you can enter the details of the new wireless network. The *Network name: eduroam*, the *Security type: WPA2-Enterprise* and the *Encryption type: AES*. Once the data is filled in, click *Next*.

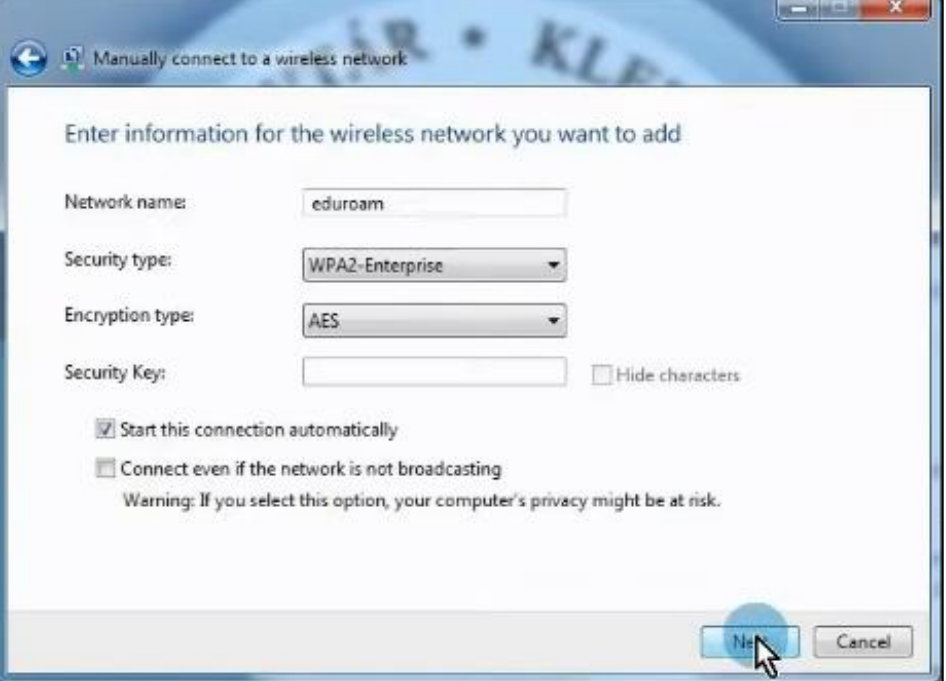

4. When the Network Profile is ready, click on *Change Connection Settings*.

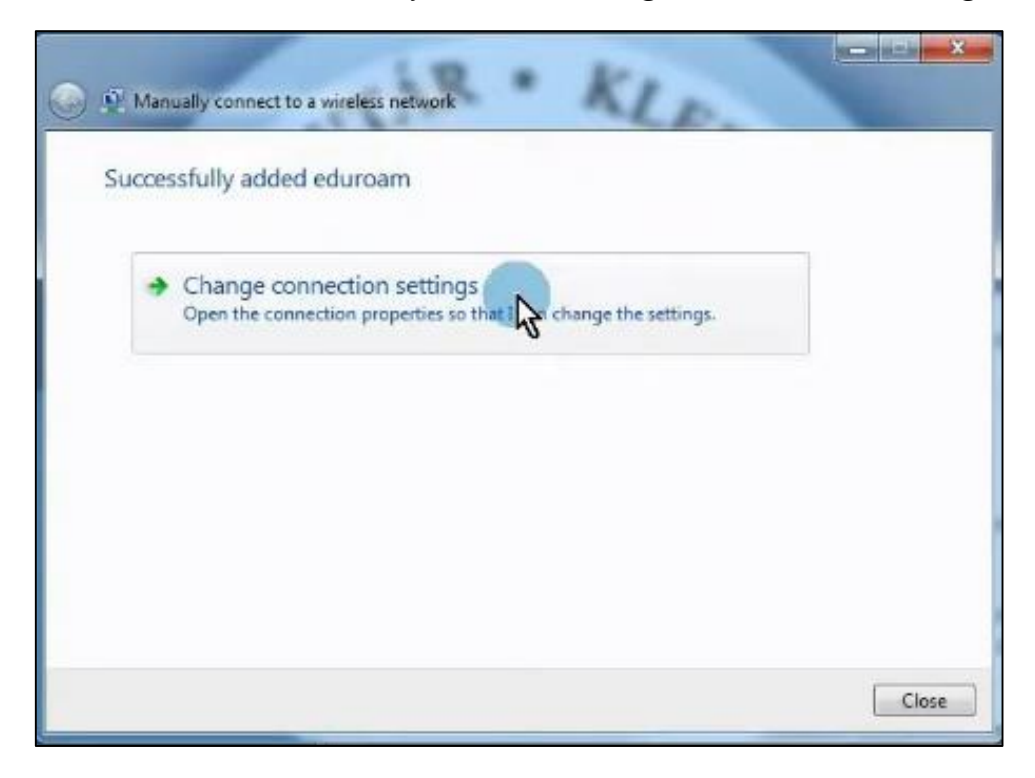

5. In the eduroam network properties window, switch to the *Security* tab and click on the *Settings* button next to *Network authentication method*.

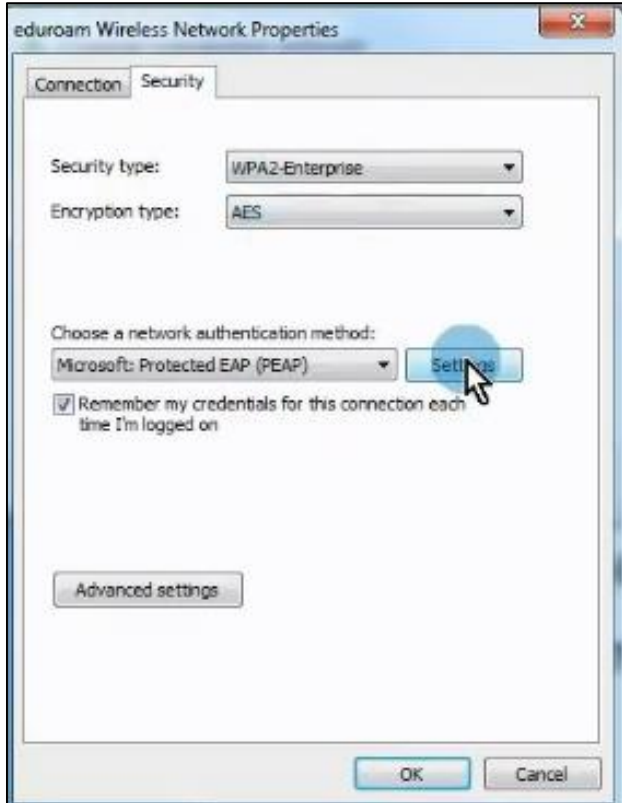

6. For the **server**, type: **wifi.bibl.u-szeged.hu** and in the list of CAs, tick the checkbox in front of *USERTrust RSA Certification Authority*.

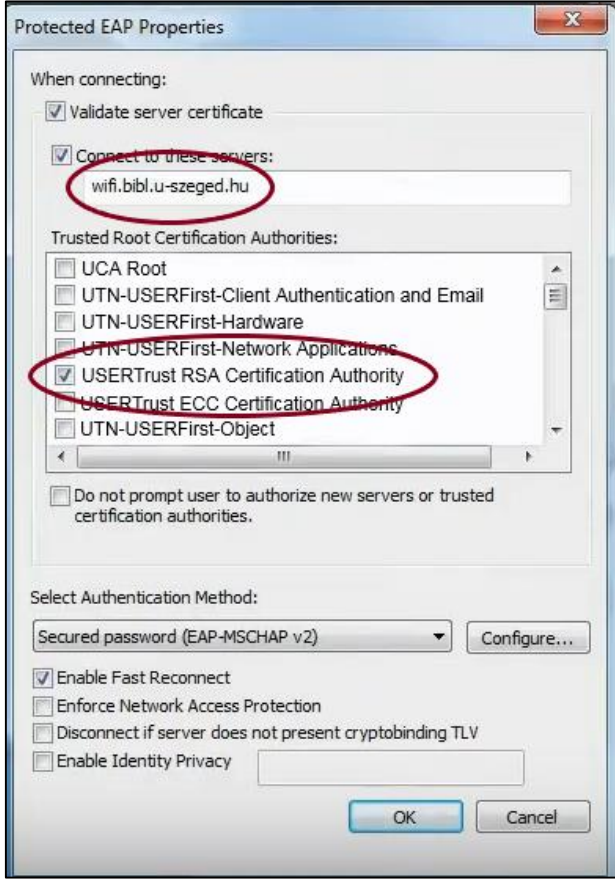

7. Next to *Authentication Method*, click *Configure* and in the pop-up window, uncheck the box next to *Automatically use Windows login name and password when connected* if it is checked.

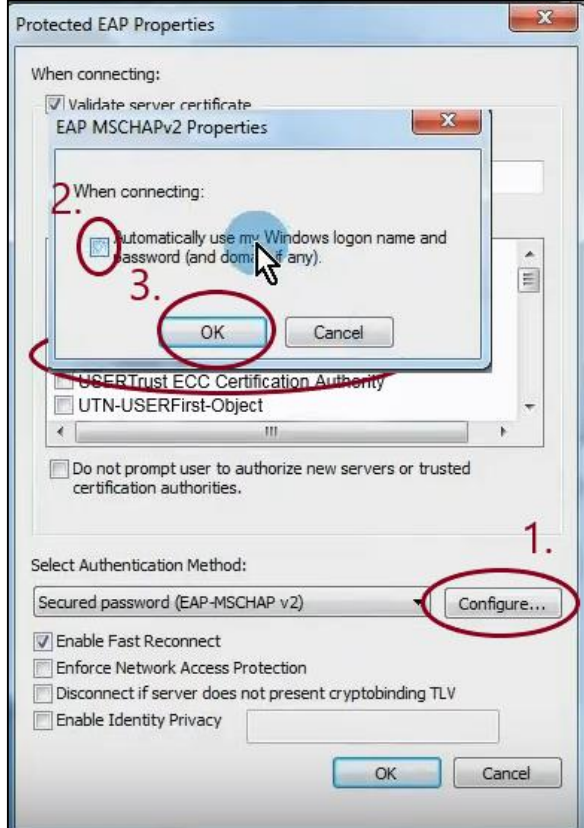

8. Click *OK* to go back to the *eduroam wireless network properties window* and open the *Advanced settings*. From the *Specify authentication mode* drop-down menu, select *User Authentication*.

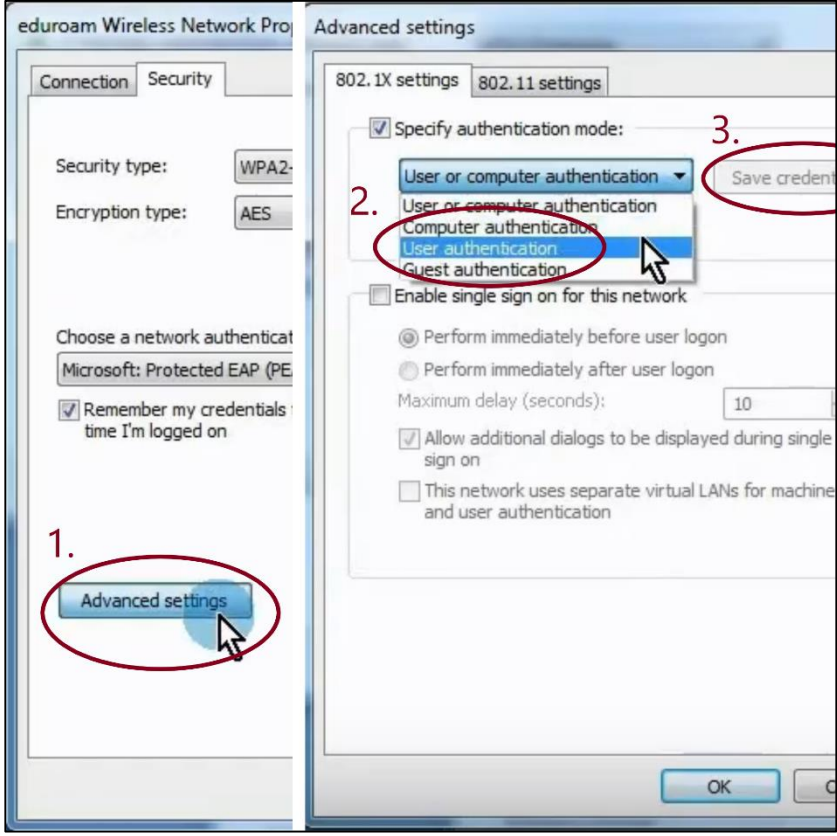

9. Click on the *Save Credentials* button *(this was step 3 in the previous picture)* and enter your username and password.

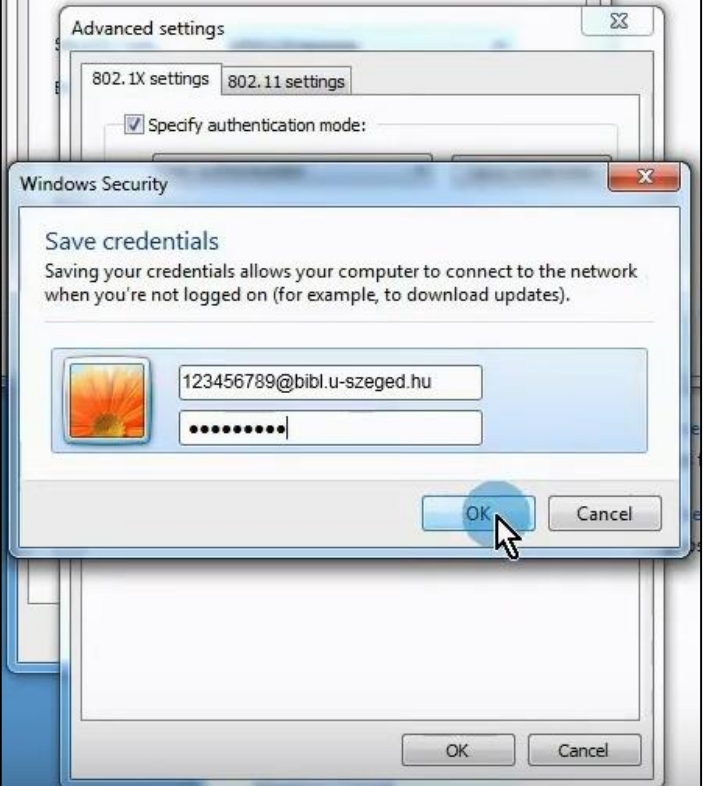

The *username* consists of two parts. The first half is the **number of your** *student card/library card/university staff card*, the second half is the same for everyone: *@bibl.u-szeged.hu*

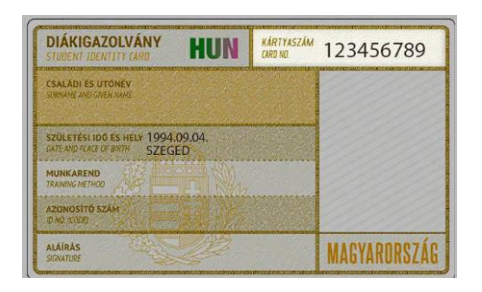

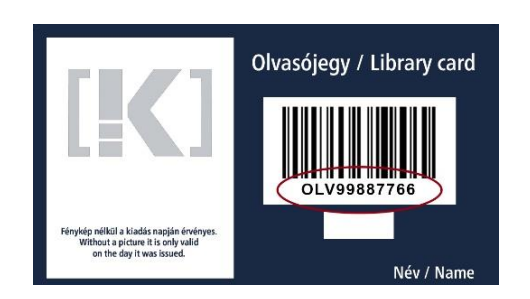

**123456789@bibl.u-szeged.hu OLV99887766@bibl.u-szeged.hu**

The default password (if you previously have not set a unique password in the online catalogue) is our *own date of birth* in the *form dd-MMM-yy*, e.g.: *04-SEP-94* (in the middle, the first three characters of the month all should be in capital letters).

10. If everything is set up and configured correctly, your device is connected to the network.

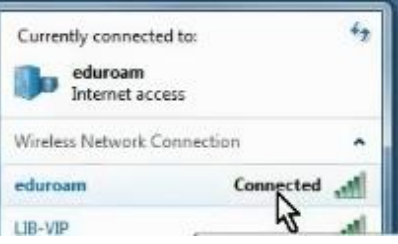